# **Erste Schritte für Antragsteller > Registrierung**

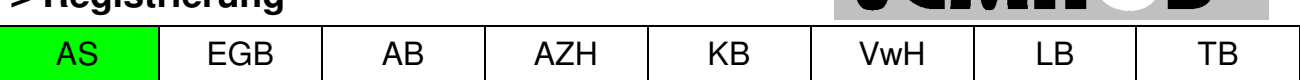

®

**VEMA** 

# **Kurze Einleitung**

VEMAGS® ist reine online-Anwendung. Sie benötigen lediglich einen Internet-Browser (z.B. Mozilla Firefox oder Microsoft Internet Explorer) - es braucht keine Software auf Ihrem Rechner installiert werden. Sollten Sie wider Erwarten trotzdem aufgefordert werden, einer Installation zuzustimmen, brechen Sie diesen Vorgang sofort ab und melden Sie diesen Vorfall unverzüglich dem Landesbeauftragten. Bitte geben Sie dabei für einen Rückruf Ihre Telefonnummer an.

Ausnahme: Sie wollen mit einer Signaturkarte arbeiten (qualifizierte elektronische Signatur erspart Ihnen das Faxen / die Zusendung des rechtskräftig unterschriebenen Antrages inklusiver Erklärung der Haftung an Ihre Erlaubnis-/Genehmigungsbehörde).

### **Vorbedingung:**

Richten Sie sich ein eMail-Konto für Ihre Firma ein

- soweit nicht schon vorhanden
- dieses benötigen Sie, damit VEMAGS<sup>®</sup> Ihre Zugangsdaten an Sie schicken kann
- z.B.: info@transportfirma.de

# **Wo beginnt die Registrierung?**

**Öffnen** Sie die Seite www.vemags.de

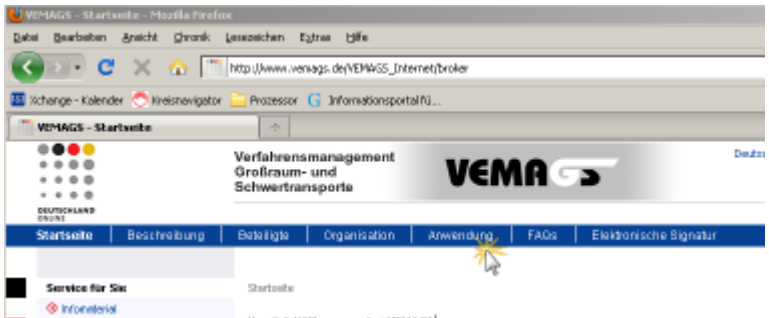

 Klicken Sie in der Rubrik "Anwendung" (5. Eintrag von links im blauen Band) auf den roten Startknopf oder geben Sie in der Adresszeile Ihres Browsers folgende Adresse ein https://applikation.vemags.de/

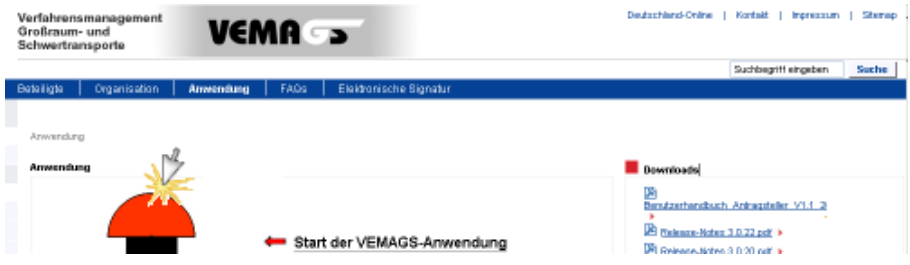

Klick auf roten Knopf.

**VEMAGS® . Das bundeseinheitliche Verfahrensmanagement für Großraum- und Schwertransporte.** 

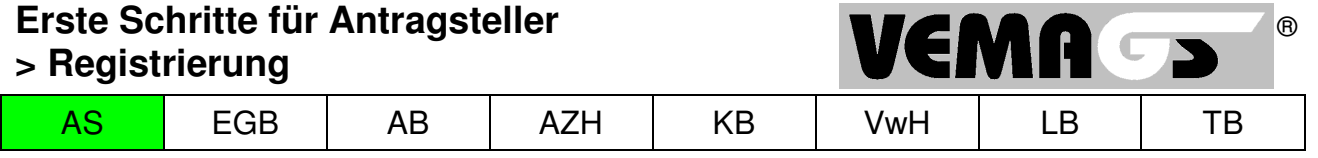

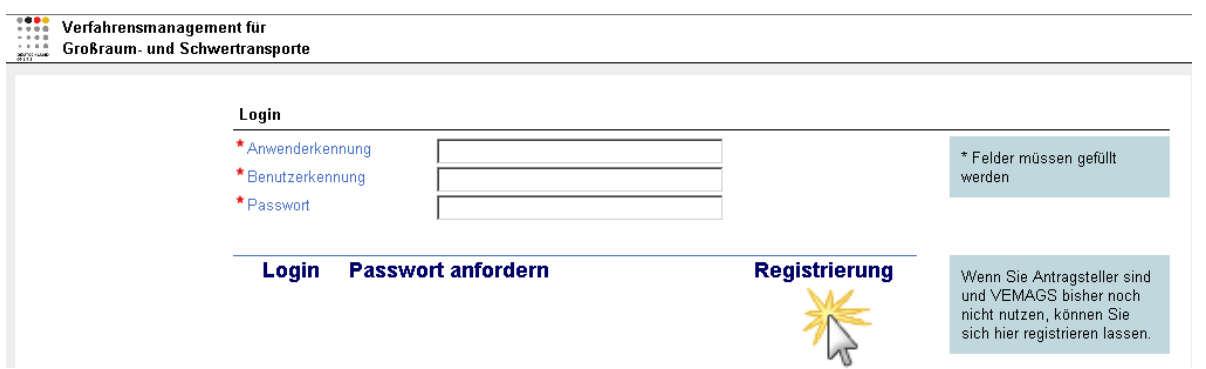

Es erscheint die Login Seite.

 Klicken Sie auf die Schaltfläche [**Registrieren**] (am rechten Rand auf mittlerer Bildschirmhöhe)

# **Wie** r**egistrieren Sie sich bei VEMAGS® ?**

- **Füllen** Sie alle offenen Felder wahrheitsgemäß aus. Sollten fehlerhafte oder unwahre Angaben gemacht worden sein, so wird Ihre Firma von der Behörde nicht freigeschaltet. Geben Sie als Primärbenutzer<sup>1</sup> Ihre persönlichen Daten als Mitarbeiter der Firma an.
- **Lesen** Sie die **Nutzungsbedingungen**,
- Über die Schaltfläche [**Registrierungsformular absenden**] stimmen Sie der Registrierung zu. Sie erhalten eine eMail mit Ihrer Anwenderkennung und Benutzerkennung. Mit dieser eMail sind Sie noch nicht befugt sich in VEMAGS® anzumelden. Die von Ihnen ausgewählte EGB<sup>2</sup> muss Sie in einem 2. Schritt freischalten.
- > Nach Prüfung Ihrer Angaben durch Ihre EGB wird Ihr Account<sup>3</sup> freigeschaltet und Sie erhalten eine 2. eMail, die Bestätigungs-eMail mit Ihrer Anwenderkennung, Ihrer Benutzerkennung und als 3. Angabe Ihr Passwort.

Erst jetzt sind Sie als VEMAGS<sup>®</sup>-Anwender<sup>4</sup> registriert und können mit der Anwendung arbeiten!

l

<sup>&</sup>lt;sup>1</sup> Ihre Firma ist aus Sicht von VEMAGS® ein Anwender. Zum Anwender gehören beliebig viele Benutzer (die Menschen, die mit der Anwendung VEMAGS® arbeiten). Der erste Benutzer wird Primärbenutzer genannt. Zusätzlich zu den Rechten des Anwenders, den er vertritt, hat er für den Anwender Administrationsrechte. D.h. er kann weitere Primärbenutzer und Benutzer anlegen und diesen Rollen innerhalb des Anwenders zuordnen.

 $2$  EGB – Erlaubnis- und Genehmigungsbehörde (da, wo Sie Ihren ersten Anträge stellen)

<sup>&</sup>lt;sup>3</sup> Ein Account ist die Anwenderlegitimation Ihrer Firma.

<sup>4</sup> Ein Anwender ist jede Firma, die Großraum- und Schwerlasttransportanträge stellt, gleichgültig ob im eigenen Namen oder "zur Verfügung von" einem Transportunternehmen. Ebenso ist jede am Verfahren beteiligte Behörde ein Anwender in VEMAGS® .

**VEMAGS® . Das bundeseinheitliche Verfahrensmanagement für Großraum- und Schwertransporte.** 

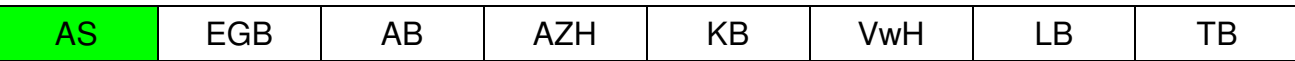

®

EMN <del>os</del>

#### **Als registrierter Anwender melden Sie sich bei VEMAGS® an (loggen Sie sich ein)**

... und das geht so:

l

- > Öffnen Sie die Seite https://applikation.vemags.de/ wie oben beschrieben oder fügen Sie diese Adresse zu Ihren Favoriten/Lesezeichen hinzu.
- $\triangleright$  Tragen Sie in das Feld
	- **Anwenderkennung:**  Die Kennung Ihrer Firma ein, die Sie per Registrierungsmail erhalten haben. - z.B.:
		- "17033A4" - **Benutzerkennung**: Die Kennung, die Ihnen per Registrierungsmail nochmals bestätigt wurde, z.B.: "SchmidtK"
		- **Passwort:**

Ihr Passwort laut Registrierungsmail.

Klicken Sie nun auf die Schaltfläche [Login].

Nach erfolgreicher Anmeldung bringt Sie VEMAGS® zur Startseite Ihres Unternehmens.

- Ändern Sie als erstes Ihr Passwort:
	- Klicken Sie im links stehenden Menü "Administration" im oberen Teil auf die Schaltfläche [**Benutzerdaten pflegen**] (hierüber ändern Sie immer Ihre eigenen Benutzerdaten). Hier können Sie Ihr neues Passwort (mit Wiederholung zu Ihrer Sicherheit) eingeben und speichern. Bei der nächsten Anmeldung an VEMAGS® müssen Sie es verwenden. Übrigens: Alle 90 Tage müssen sie für sich aus Sicherheitsgründen ein neues Passwort vergeben.

Wir empfehlen Ihnen, nach Möglichkeit mindestens einen zweiten Primärbenutzer als Vertreterin/Vertreter einzurichten:

- Erstellen Sie einen **Benutzer**<sup>5</sup> durch Anklicken der Schaltfläche [Benutzer anlegen].
- Primärbenutzer erhalten automatisch die Rolle "Antragsteller". Den anderen Benutzern muss nach dem Anlegen über [Rolle zuordnen] eine Rolle (z.B. "Antragsteller") hinzugefügt werden.

 $^5$  Ein Benutzer ist ein Mitarbeiter eines Anwenders (Firma oder Behörde), der mit VEMAGS $^\circ$  arbeiten darf.

**VEMAGS® . Das bundeseinheitliche Verfahrensmanagement für Großraum- und Schwertransporte.** 

## **Erste Schritte für Antragsteller > Registrierung**

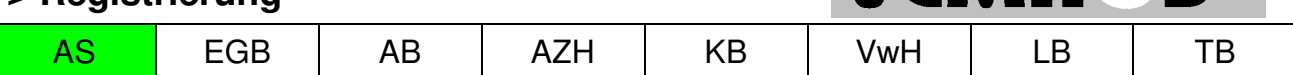

®

**VEMA** 

### **Benutzen Sie VEMAGS zur Antragsbearbeitung**

Stellen Sie Anträge, verfolgen und ordnen Sie Ihre Vorgänge. Klicken Sie dazu auf die Schaltfläche **[Antrag erfassen]** im Menü "Hauptfunktionen".

#### **Wichtige Hinweise**

#### Zur **Antragserfassung** Antragsformular **ausfüllen**, **speichern**, danach noch **stellen**! Anhänge (Skizzen, Haftungserklärung etc. können Sie erst nach dem ersten Speichern eines neuen Antrages diesem beifügen (= [Hinzufügen] und dann [Hochladen]). Dazu müssen diese Anhänge in Dateiform (PDF, JPG oder PNG) auf Ihrem Rechner verfügbar sein.

### Zur **Antragsnachverfolgung** Auf der Startseite sehen Sie den **Status Ihrer Anträge** unmittelbar.

Im VEMAGS<sup>®</sup>-Portal **www.vemags.de** finden Sie zur Beantwortung Ihrer Fragen in der Rubrik Anwendung das **Benutzerhandbuch Antragsteller**.